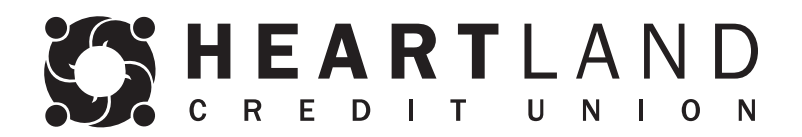

## External Transfer Guide

## Initial Set Up

- 1. Log into your Heartland Online Banking Account.
- 2. Click the "Transfer Funds" tab at the top.
- 3. Select "Transfer to an account outisde this financial instiution" on the left.
- 4. Validate your email. You must validate your email address before you can transfer funds or set up accounts to move money between.
	- To view or change your email address, click "My Profile" in your online banking.
- 5. After you've confirmed your email address in "My Profile," Click "Validate your email address" to begin the process.

## **Create Transfer**

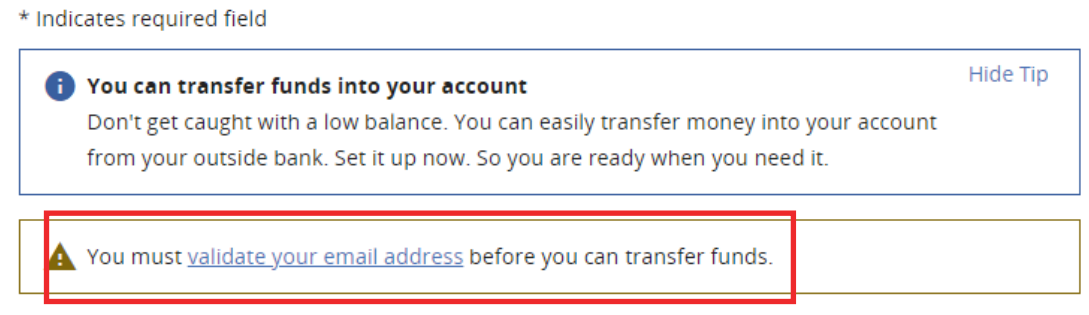

- 6. Enter the verification code that is sent to you, then submit.
- 7. Once you've entered your code, you can set up the accounts to transfer to and from by clicking "Add a New Account."

## Adding Accounts

1. Click "Add a New Account"

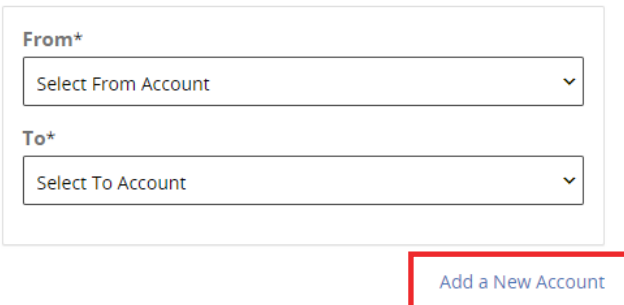

2. Enter the Account Type, a nickname so you can easily identify the account, routing number and account number, then "next."

3. Verify the external account. You can verify instantly by logging into your external account (if available by the institution you're setting up) or verify with small deposits.

- If you choose to verify with small deposits, select "Send me two deposits" then watch your email for additional directions to complete the verification process.

 $\mathbb{C}$ 

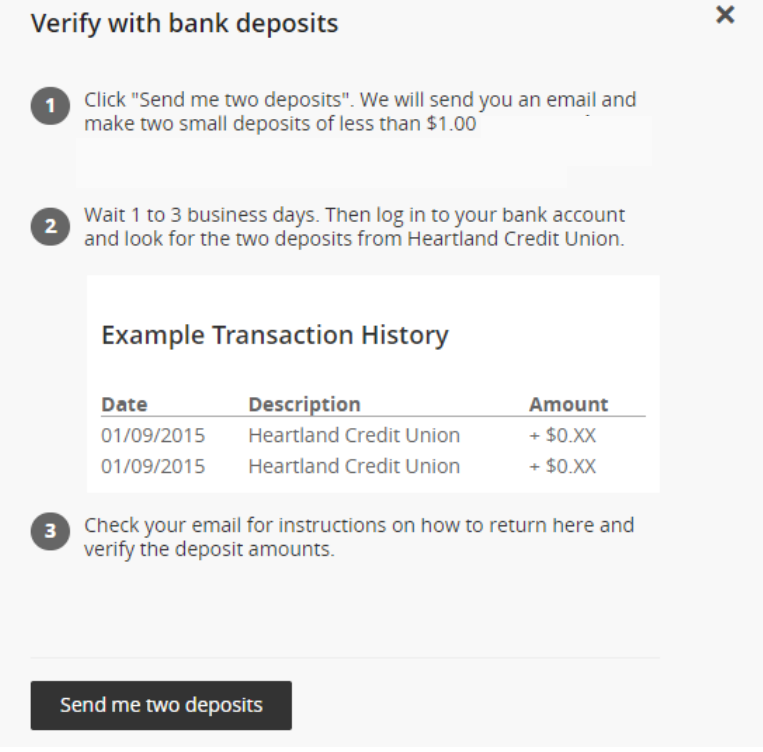

Once verification is complete, the account will be available for you to transfer to and from.